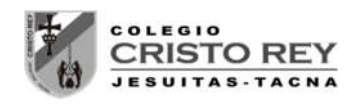

# **LABORATORIO 01 - CINEMATICA**

## **Movimiento Rectilíneo**

### 1. **OBJETIVOS**

- a) Estudiar las variables que intervienen en el M.R.U.
- b) Dibujar gráficas v(t) y x(t) para el M.R.U.
- c) Relacionar las gráficas v(t) y x(t) con las ecuaciones del M.R.U.
- d) Mostrar el carácter vectorial de la posición, la velocidad y la aceleración.

#### 2. **FUNDAMENTOS TEÓRICOS**

Se puede encontrar información en las siguientes páginas:

http://iesaguilarycano.com/dpto/fyq/cine4/index.htm

http://newton.cnice.mec.es/materiales\_didacticos/mru/rectobjetivos.htm

http://e-ucativa.catedu.es/44700165/aula/archivos/repositorio//1000/1147/html/index.html

#### 3. **MATERIAL Y PROCEDIMIENTO**

- a) Móvil
- b) Cinta métrica
- c) Cronómetro
- d) Taquiómetro
- e) Acelerómetro

Mediante las flechas selecciona las condiciones iniciales del movimiento, posición inicial, velocidad inicial y aceleración.

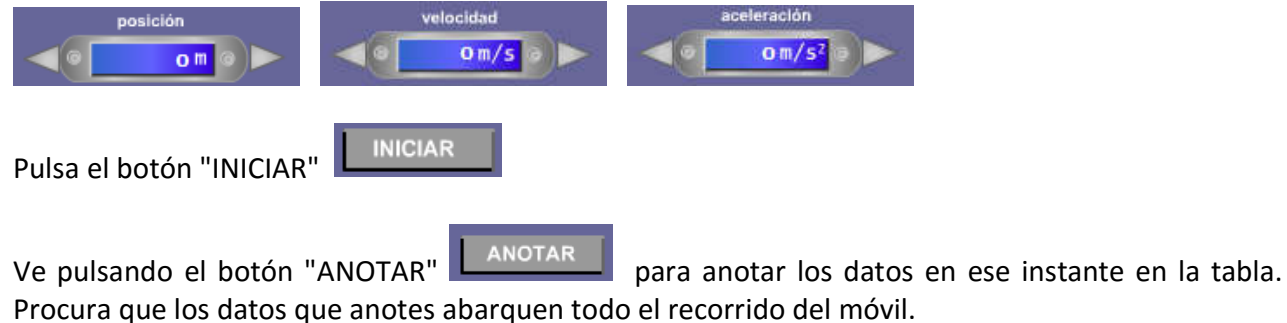

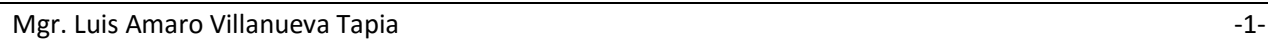

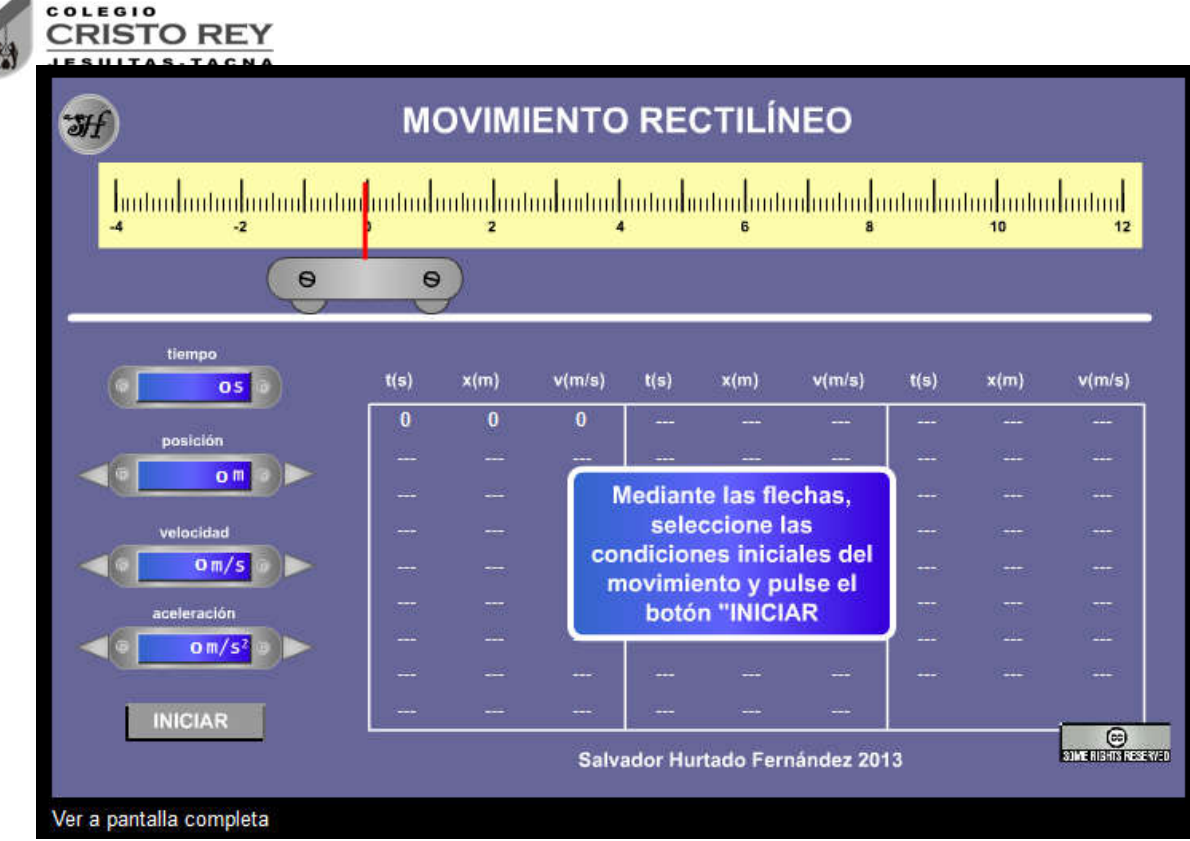

#### 4. **ACTIVIDADES**

#### **MOVIMIENTO RECTILÍNEO UNIFORME**

#### a) ESTUDIO DE LA VELOCIDAD

Realiza tres experiencias diferentes con los siguientes valores:

- $\div$  xo=0 m; vo=1m/s ;a=0 m/s<sup>2</sup>
- $\div$  xo=0 m ; vo=3m/s ; a=0 m/s<sup>2</sup>
- $\div$  xo=0 m; vo=5m/s ;a=0 m/s<sup>2</sup>

Con dichas experiencias:

- $\triangleright$  Representa la gráfica x(t) para cada una de las experiencias. Utiliza los mismos ejes, puedes dibujar cada gráfica de distinto color. ¿Qué conclusión obtienes?
- Calcula la pendiente de cada recta y comprueba que coincide con la velocidad.
- Dibuja las gráficas v(t) para cada una de las experiencias (utiliza los mismos ejes) ¿Qué conclusión obtienes?

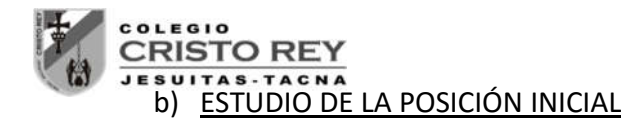

Realiza tres experiencias diferentes con los siguientes valores:

- $\div$  xo=-4m ; vo=3m/s ; a=0 m/s<sup>2</sup>
- $\div$  xo=0 ; vo=3m/s ;a=0 m/s<sup>2</sup>
- $\cdot$  xo=4 ; vo=3m/s ;a=0 m/s<sup>2</sup>

Con dichas experiencias:

- $\triangleright$  Representa la gráfica x(t) para cada una de las experiencias. Utiliza los mismos ejes, puedes dibujar cada gráfica de distinto color. ¿Qué conclusión obtienes? ¿Qué representa la ordenada en el origen de las curvas obtenidas?
- $\triangleright$  Dibuja las gráficas v(t) para cada una de las experiencias (utiliza los mismos ejes). ¿Qué conclusión obtienes?

#### c) ESTUDIO DEL SIGNO DE LA VELOCIDAD

Realiza dos experiencias diferentes con los siguientes valores:

- $\div$  xo=4 m ; vo=3m/s ;a=0 m/s<sup>2</sup>
- $\div$  xo=4 m ; vo=-3m/s ; a=0 m/s<sup>2</sup>

Con dichas experiencias:

- $\triangleright$  Representa la gráfica x(t) para cada una de las experiencias. Utiliza los mismos ejes, puedes dibujar cada gráfica de distinto color. ¿Qué conclusión obtienes?
- $\triangleright$  Calcula la pendiente de cada recta y comprueba que coincide con la velocidad.
- d) Problema de dos móviles

Realiza dos experiencias diferentes con los siguientes valores:

- $\cdot$  xo=0 : vo=1m/s :a=0 m/s<sup>2</sup>
- $\div$  xo=10 ; vo=-3m/s ; a=0 m/s<sup>2</sup>

Con dichas experiencias:

- $\triangleright$  Representa la gráfica x(t) para cada una de las experiencias.
- Utiliza los mismos ejes, puedes dibujar cada gráfica de distinto color.

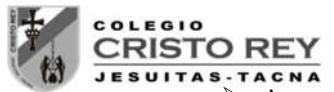

- $\triangleright$  Las gráficas representan el movimiento de dos móviles que parten al mismo tiempo de dos posiciones diferentes y con velocidades con sentidos opuestos.
- ¿Cuánto tiempo tardan en encontrarse?
- ¿En dónde se encuentran?

### 5. **PRESENTACION**

Se debe entregar al finalizar la presente sesión un pre-informe conteniendo los datos generados en las simulaciones, tabulaciones y gráficas iniciales en forma digital al correo del docente **luamvita@hotmail.com**.

Se deberá entregar los informes solicitados impresos en la siguiente sesión de clases.

NOTA.- Para ingresar a la simulación seguir los siguientes pasos:

- 1. Ingresar a la página del docente: **lavt-ecis.ucoz.com**
- 2. En el panel derecho seleccionar el menú **[E-LEARNING ],** si observa una flechita al costado del menú no hacer clic en él, ya que se desplegará un nuevo menú.
- 3. Del nuevo menú desplegado, se observan varios menús (con flechas), entre ellos ponerse encima del menú **[CRISTO REY ],** observa que nuevamente se abrió un conjunto de opciones.
- 4. Colocarse encima de **[CCR Tercero Sec →** ] y observará las opciones a hacer clic, haga **clic** en la opción **[CCR 3S Laboratorios]** y desplazarse en la página central sobre los laboratorios realizados en el segundo bimestre () "**LABORATORIO 01 - CINEMATICA**".
- 5. Empiece la simulación con la ayuda del docente.

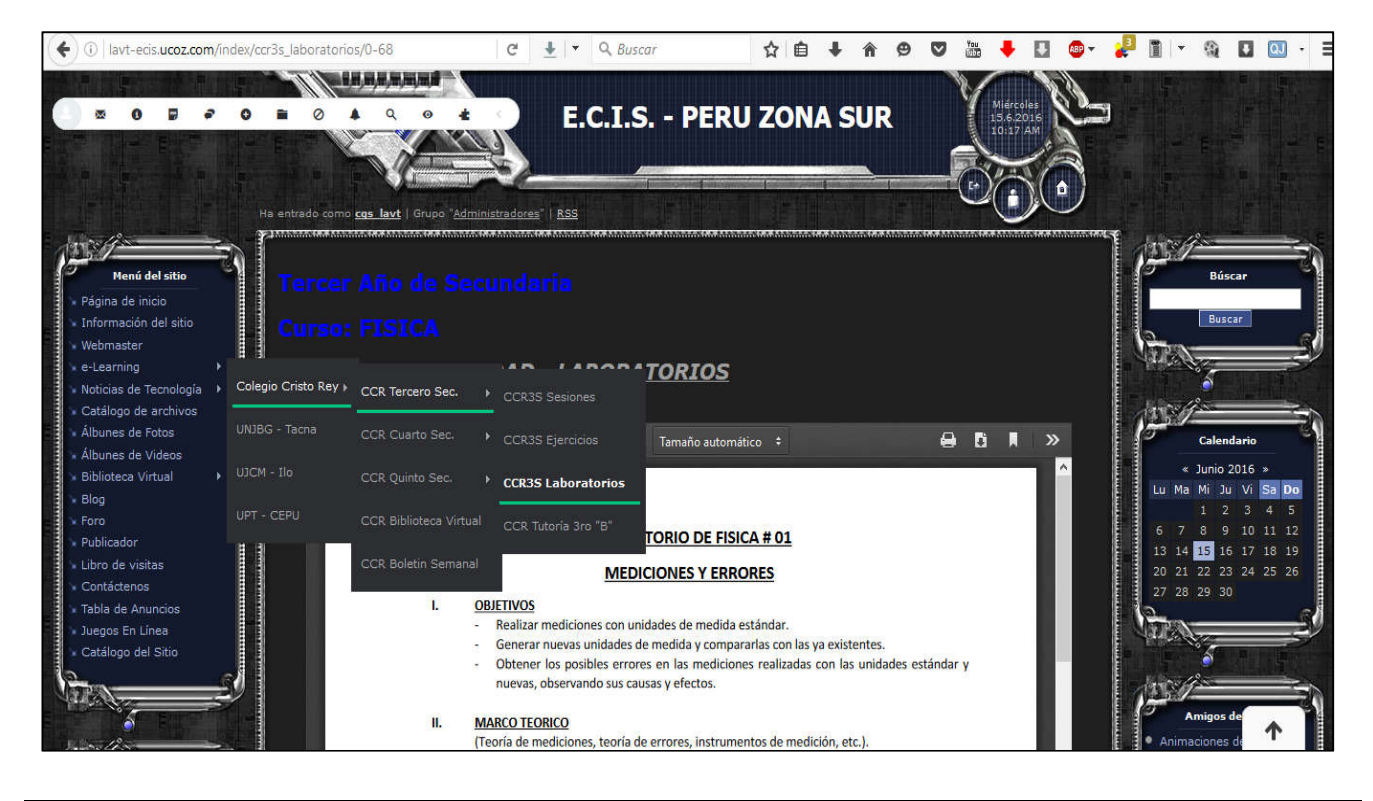

Mgr. Luis Amaro Villanueva Tapia -4-